**راهنماي برنامك رمزساز**

## **Mobile OTP Generator Application**

**-1 مقدمه**

امروزه در اكثر سرويس هاي بانكداري اينترنتي، نياز به ورود نام كاربري و رمز عبور است كه در صورت ثابت و ايستا بودن اين رمز عبور، امكان فاش شدن آن توسط افراد سودجو بسيار زياد خواهد بود. از جمله مكانيزم هاي امنيتي كه جهت جلوگيري از اين خطرات مي توان بكار گرفت، ا ستفاده از رمز پويا (OTP) يا همان «رمز عبور يكبار م صرف» ا ست. هدف ا ستفاده از رمز عبور يكبار م صرف پيچيده تر شدن د ستر سي غير مجاز به منابع اطالعاتي ا ست. يكي از شيوه هاي توليد رمز يكبار مصرف استفاده از **برنامك رمزساز** است كه استفاده از آن هزينه اي براي مشتريان نخواهد داشت. برنامك رمز ساز شامل سه بخش مي باشد كه به ترتيب براي توليد رمز اول كارت، رمز دوم كارت و رمز ورود به سامانه هاي اينترنت بانک و همراه بانک (جايگزين توكن ســخت افزاري) مورد اســتفاده قرار مي گيرد و كاربر به انتخاب خود مي تواند هر يك از اين بخش ها را فعال نمايد. در ادامه به روش فعال سازي برنامك رمزساز خواهيم پرداخت.

#### **-2 اصطالحات**

 **برنامك**: برنامك، يك نرم افزار كاربردي كوچك است كه بر روي گوشي همراه نصب مي شود. **كد QR:** QR مخفف عبارت »كدهاي واكنش سريع « يا )Code Response Quick )ا ست كه به صورت مربعي شكل بوده و كدهاي سياه و سفيد آن حاوي اطالعات خا صي ا ست. اين كدها را مي توان بو سيله گو شي هاي هوشمند اسكن و رمزگشايي نمود.

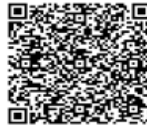

**-3 فعال سازي برنامك رمزساز**

**3-1( جهت توليد رمز دوم كارت**

 **3-1-1( فعال سازي از طريق اينترنت بانك:**

.1 كاربر برنامك رمزساز )سازگار با سيستم عامل هاي اندرويد و يا IOS )را از طريق مراجعه به سايت بانك به ن شاني <u>www.bim.ir</u> ، در م سير بانكداري الكترونيكي،برنامك رمز ساز(رمز پويا) ( شكل شماره ۱)، روي تلفن همراه خود نـصب مي كند (چنانچه كاربران سيستم عامل اندرويد قادر به دانلود برنامك نيستند، مي بايست لينك دانلود را copy نموده و در جستجوگر ديگري paste نمايند). همچنين دريافت برنامك رمز پويا باكليك بر روي هدر رمز پويا از صفحه اصلي سايت اينترنت بانك و يا صفحه بانكداري اينترنتي امكان پذير مي باشد.

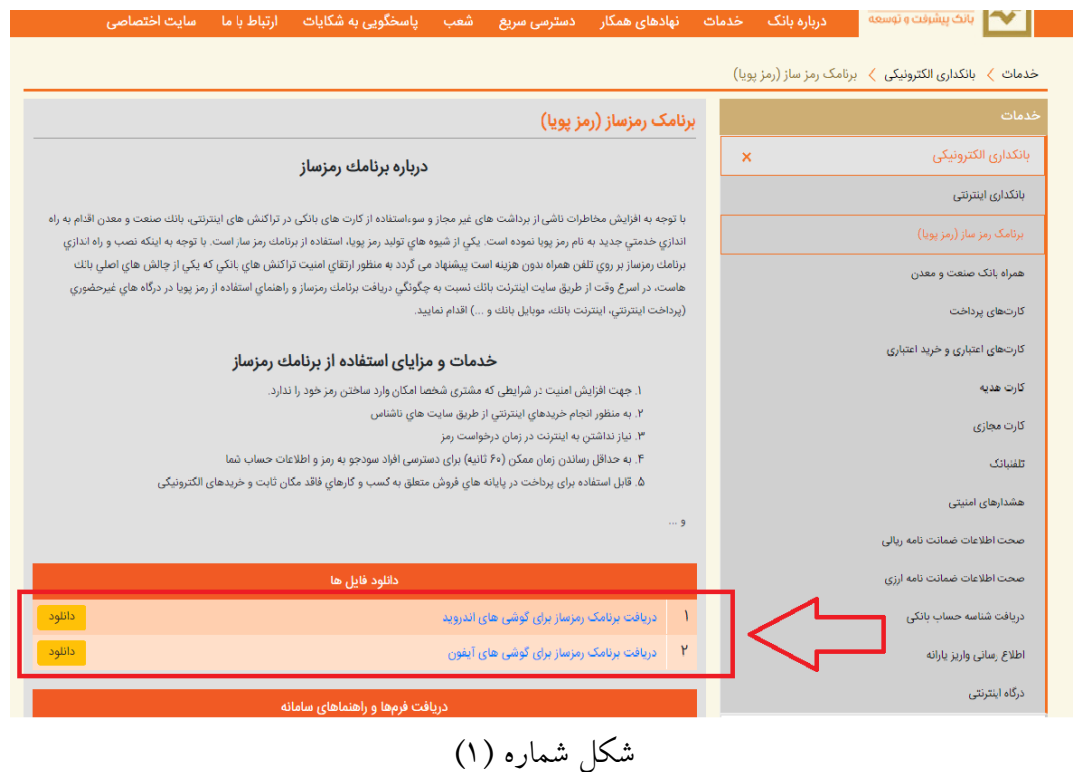

.2 پس از نصب نرم افزار بر روي گوشي تلفن همراه ، الزم است كاربر از طريق اينترنت بانك خود نسبت ب ه فعال سازي برنامك اقدام نمايد (اگر كاربر فاقد اينترنت بانك مي باشد لازم است به يكي از شعب بانك صنعت و معدن مراجعه نمايد).

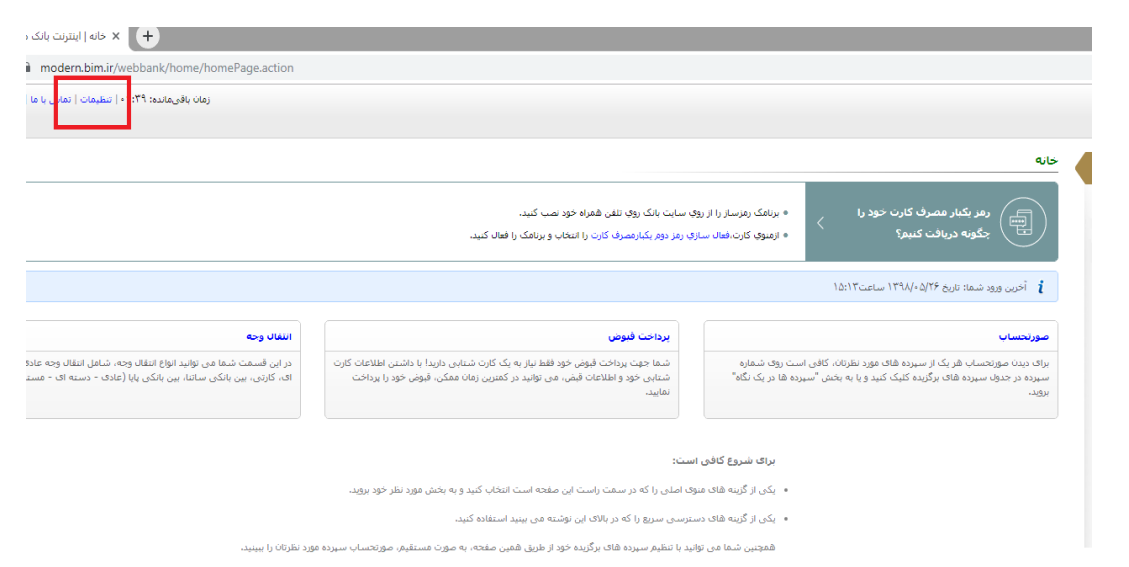

.3 پس از ورود به اينترنت بانك، كاربر بايد از منوي تنظيمات )شكل شماره 2(، گزينه "فعالسازي برنامك رمزساز" )شكل شماره 3( را انتخاب نمايد.

#### تنظيمات

تغيير رمز عبور ۔۔۔ بی کی دست<br>به منظور حفظ موارد امنیتی، در فواصل<br>زمانی نسبت به تغییر رمز عبور از این قسمت .<br>استفاده نمایید.

تغییر نام کاربری براک تغییر نام گاربرک و جهت ورود، از این<br>قسمت اقدام نمایید.

تنظيمات نمايش

۔<br>تعداد سطر های قابل نمایش در هر صفحه، در<br>این قسمت قابل تنظیم می باشد.

فعال سازی برنامک رمز ساز ست مسرب سرب<br>برای فعالسازی برنامگ رمزساز و دریافت رمز<br>یکبارمصرف کارت با اینترنت بانک و همراه بانک<br>می:توانید از این قسمت استفاده نمایید.

تغيير رمز دوم 

تنظیمات سپرده های برگزیده جهت العیین اسپرده های برگزیده بمنظور<br>انمایش در صفحه خانه، از این قسمت استفاده<br>انمایید.

تنظيمات صورتحساب ے۔<br>موارد نمایش دادہ شدہ در صورتحساب در ایر<br>قسمت قابل تنظیم می باشد۔

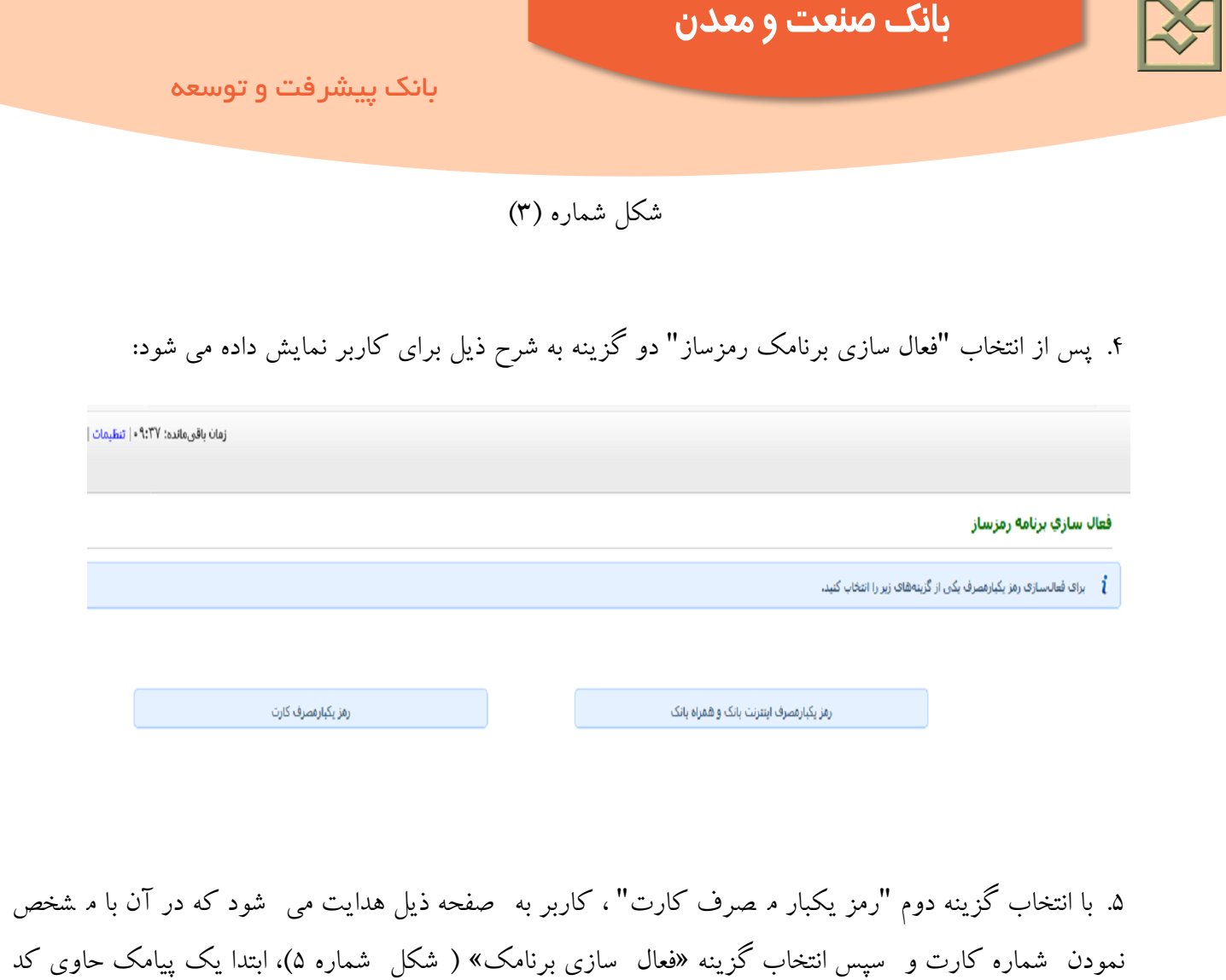

امنيتي ۴ رقمي براي كاربر ارسال مي گردد(شكل شماره ۶). لازم است كاربران پيامك را باز نموده و كد مورد نظر را دريافت نمايند. همزمان سيستم يک کد  $\rm{QR}$  مطابق شکل شماره (۷) به کاربر نشان مي دهد.

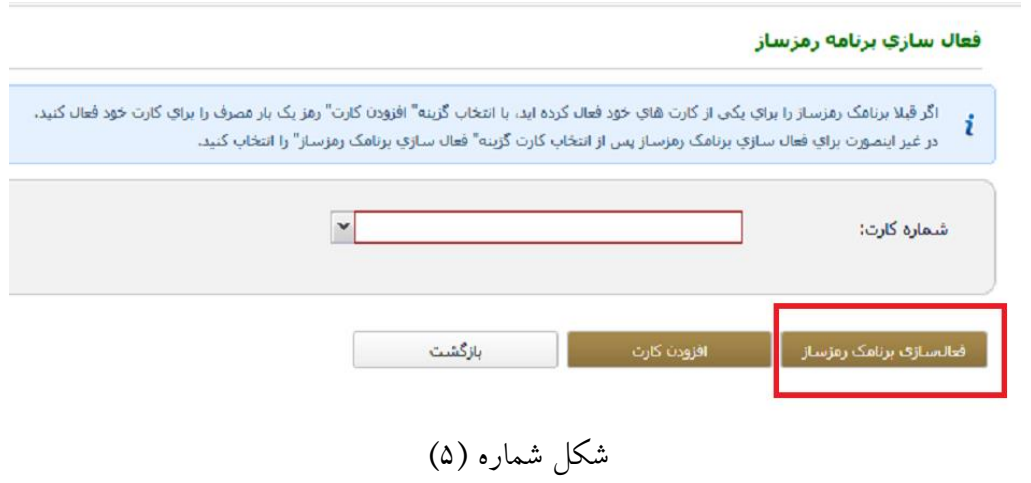

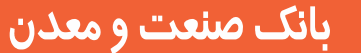

توجه: در اين مرحله، دكمه »افزودن كارت« كاربردي ندارد و كاربر جهت فعال سازي مابقي كارت ها ي خود از اين گزينه استفاده خواهد كرد.

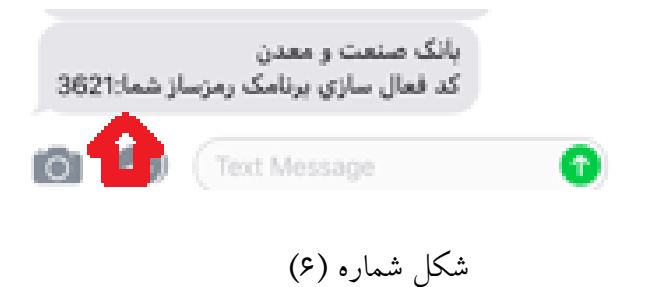

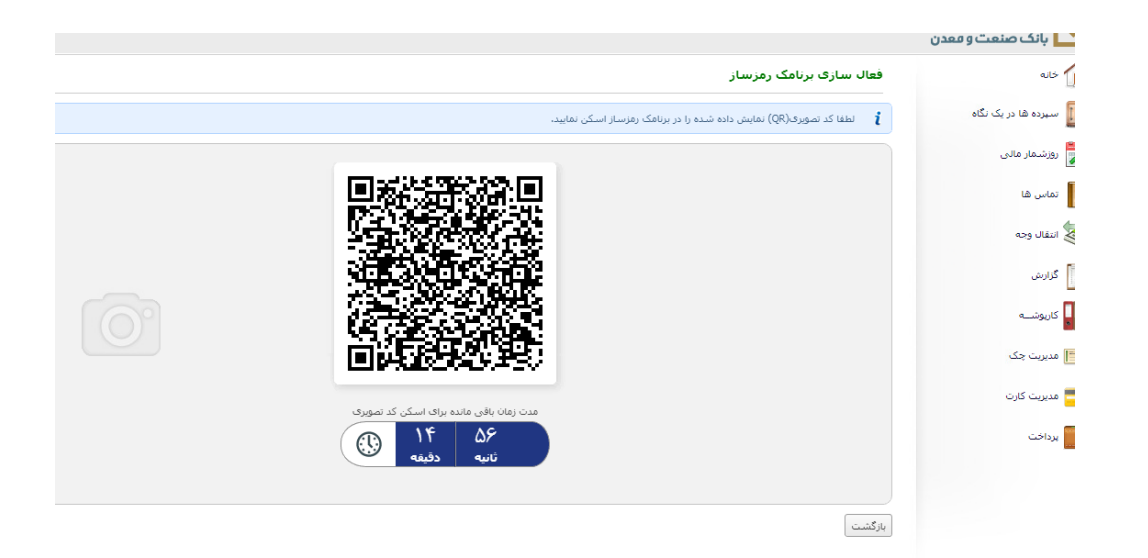

شكل شماره (۷)

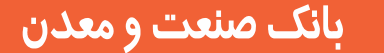

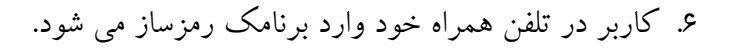

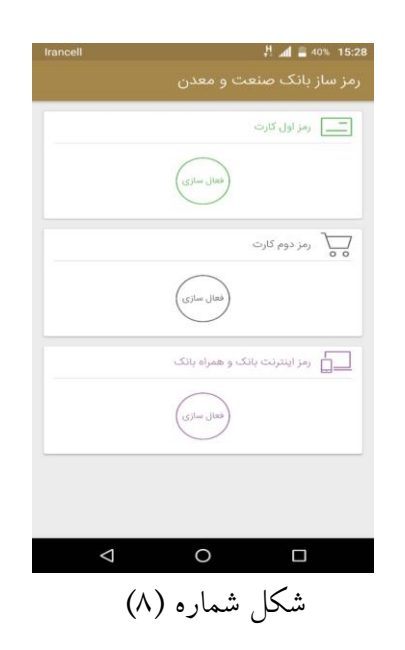

.7 مطابق شكل شماره )8(،چنانچه كاربر داخل برنامك رمزساز، گزينه فعال سازي "رمز دوم كارت" را انتخاب نمايد، مانند شكل شماره )9(، دو صفحه روي گوشي كاربر نمايش داده مي شود كه مي بايست با حركت دست به صفحه بعدي برود و گوشي تلفن خود را روبروي QR نمايش داده شده در اينترنت بانک قرار دهد.

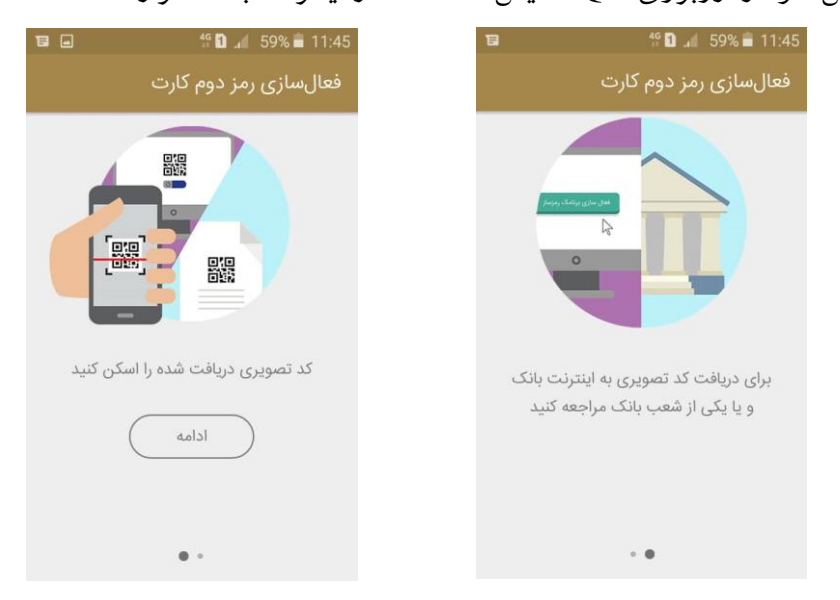

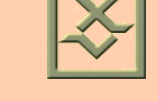

شكل شماره (۹)

.<br>4 برنامك رمز ساز، QR را ا سكن مي كند و از كاربر مي خواهد جهت ورود به برنامك، يك رمز ۶ رقمي بعنوان رمز ايـ ستاي ورودي تعيين كند ( شكل ً شماره ١٠). كاربر بايد به اين نكته توجه كند كه جهت حفظ و نگهداري اين رمز ۶ رقمي در اولين ورود خود به برنامك بكوشد زيرا در هر بار استفاده از برنامك رمزساز، همان رمز مورد استفاده ارار خواهد گرفت.

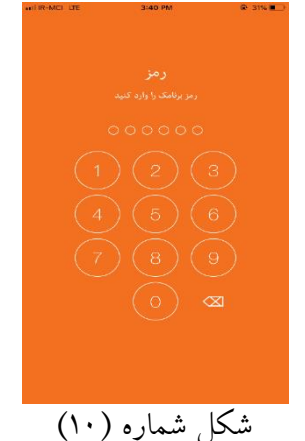

۹. سپس مطابق شكل شماره (۱۱)، برنامك رمزساز از كاربر مي خواهد كد امنيتي ۴ رقمي پيامك شده را وارد نمايد.

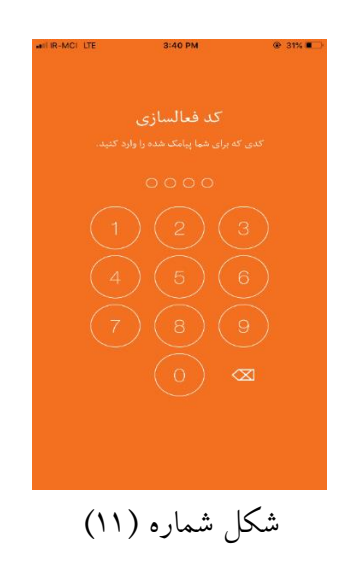

۱۰. كاربر كد امنيتي را وارد مي نمايد و درصورت تاييد اطلاعات وارد شده توسط سرور بخش رمزساز، برنامك فعال مي شود.

.11 در صفحه بعد، رمز يكبار م صرف نمايش داده مي شود كه مي توان از آن جهت رمز دوم كارت ا ستفاده كرد . الزم به ذكر ا ست **رمز براي مدت زمان 1 دقيقه اعتبار دارد** )مطابق شكل شماره 12كه خط زير رمز تغيير رنگ مي دهد) و پس از آن رمز قبلي منقضي شده و رمز جديد نمايش داده مي شود.

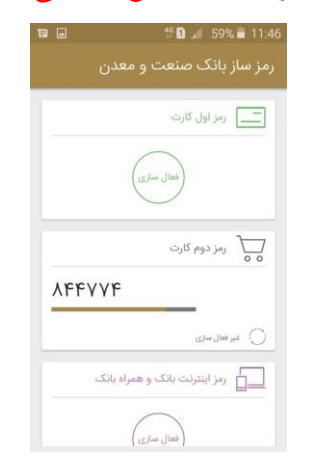

شكل شماره (١٢)

توجه (۱): در صورت نياز (مثلا فرامو شي رمز ورود)، امكان فعال سازي مجدد برنامك از طريق پاك كردن برنامك و نصب مجدد آن از سايت بانك وجود دارد.

توجه (۲): فعال سازي رمز يكبارم صرف كارت(اول و دوم) از طريق منوي ذيل نيز در صفحه خانه اينترنت بانك ميسر مي باشد:

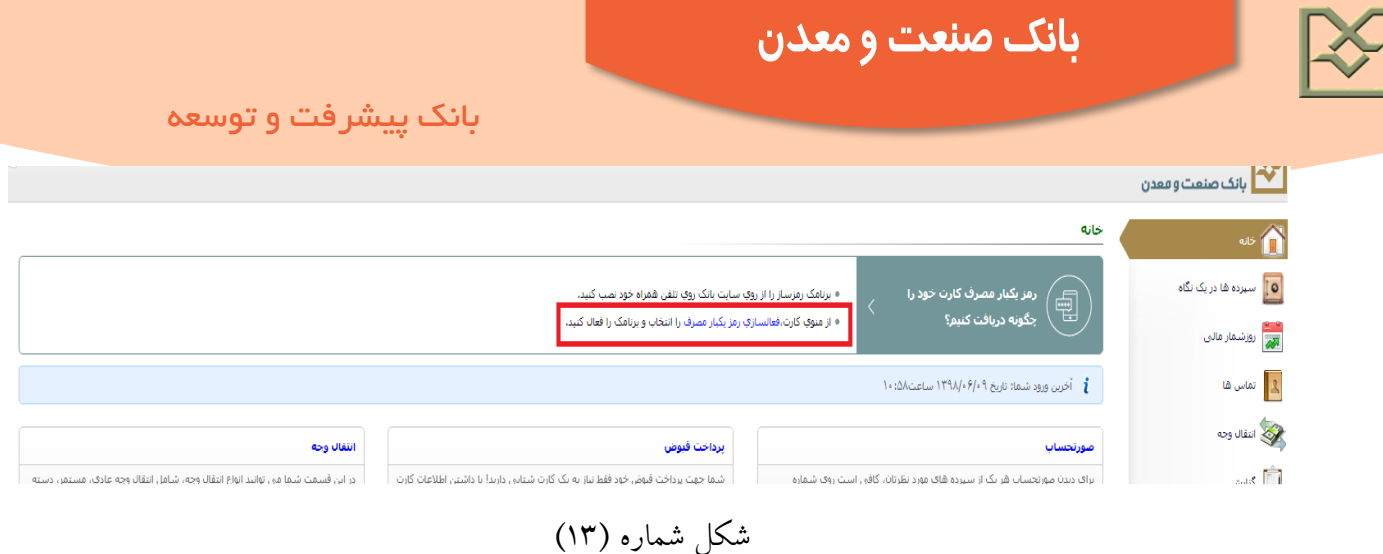

## **3-1-2( فعال سازي از طريق مراجعه به شعبه:**

كاربران محترم مي توانند جهت فعال سازي رمز دوم يكبارمصرف، پس از نصب برنامك رمزساز از سايت بانك به شعب مراجعه نمايند.

**3-2( جهت توليد رمز اول كارت: 3-2-1( فعال سازي از طريق اينترنت بانك:** فعال سازي رمز اول يكبار مصرف كارت، مشابه مراحل ١ تا ۶ قسمت قبل ( ١-١-٣ ) مي باشد. در مرحله ٧ لازم است كاربر مطابق شكل شماره (۸)، داخل برنامك رمز ساز، گزينه فعال سازي "رمز اول كارت" را انتخاب نمايد. سپس ساير مراحل همانند فعال سازي رمز دوم تكرار خواهد شد.

**3-2-2( فعال سازي از طريق دستگاه خودپرداز:**

۱. پس از نـصب برنامك از سايت بانك، كاربر در صورت مراجعه به د ستگاه خودپرداز مطابق شكل شماره (۱۴)، مي بايست از منوي «فعال سازي برنامك رمزساز» اقدام به تغيير وضعيت رمز يكبارمصرف كارت نمايد.

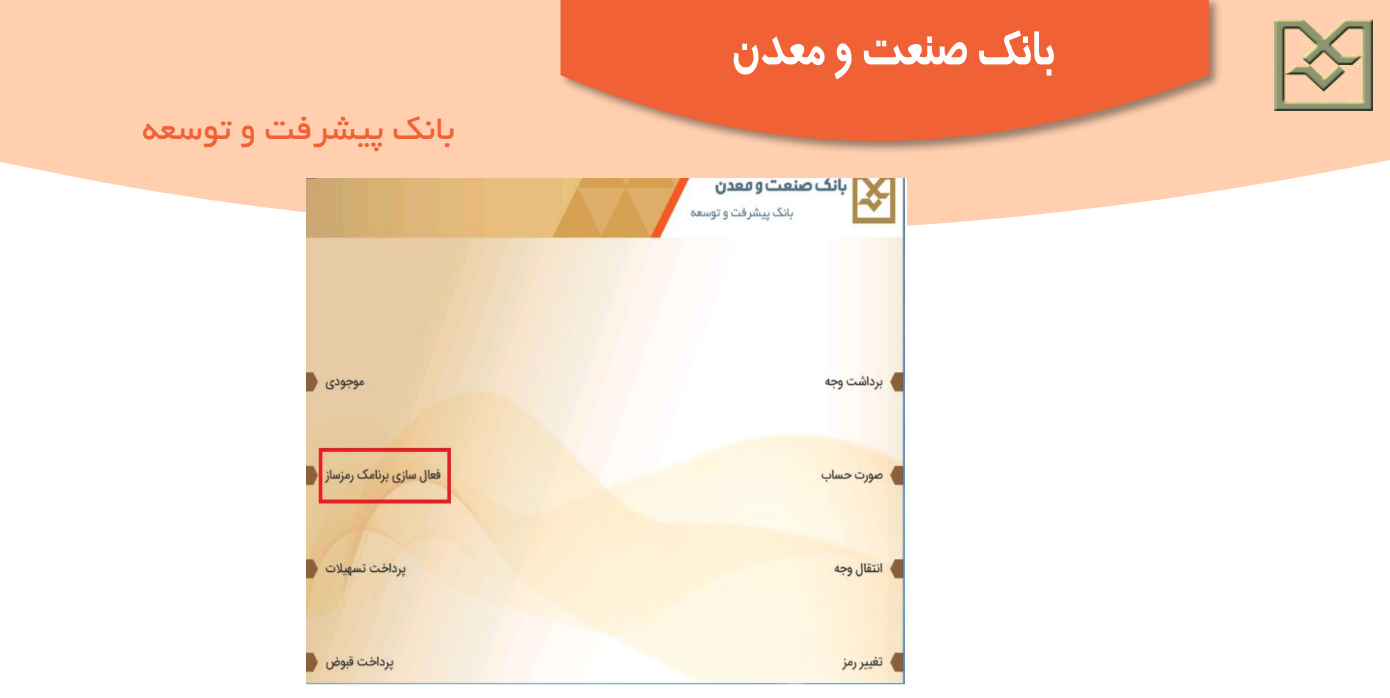

شكل شماره (١٢)

۲. در اين مرحله مطابق شكل شماره (۱۵)، د ستگاه خودپرداز از كاربر مي خواهد تا از طريق برنامك رمز ساز كد QR نمايش داده شخخده را اسخخكن نمايد. همزمان يك پيامك حاوي كد امنيتي براي كاربر ارسخخال ميگردد و همانند مرحله ابل، كاربر در تلفن همراه خود وارد برنامك رمز ساز مي شود ، كد امنيتي را وارد مي نمايد و در صورت تاييد اطالعات وارد شده توسط سرور بخش رمزساز، برنامك براي رمز اول كارت فعال ميشود.

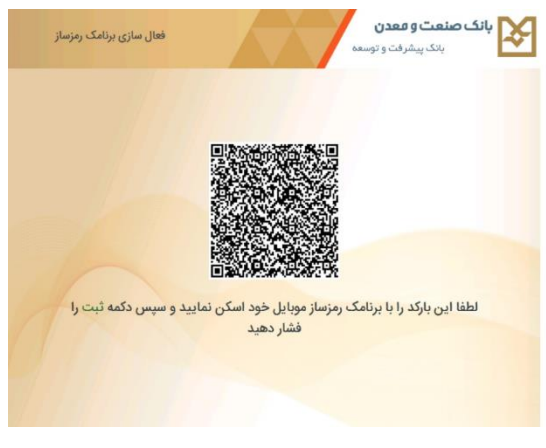

شكل شماره (۱۵)

توجه: كاربر مي تواند از طريق منوي ذيل در دستگاه خودپرداز، رمز يكبار مصرف خود را غير فعال نمايد:

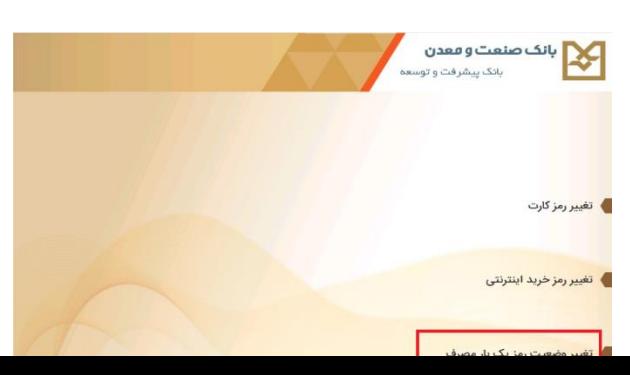

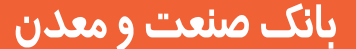

شكل شماره (۱۶)

**3-2-3( فعال سازي از طريق مراجعه به شعبه:** كاربران محترم مي توانند جهت فعال سازي رمز اول يكبارمصرف، پس از نصب برنامك رمزساز از سايت بانك به يكي از شعب مراجعه نمايند.

# **3-3(جهت توليد رمز اينترنت بانك و همراه بانك:**

كاربران محترم در ًصورتي كه داراي توكن مي با شند و تمايل به فعال ً سازي رمز يكبارم صرف اينترنت بانك و همراه بانك دارند، مي بايست ابتدا از طريق مراجعه به شعب بانك، نسبت به غير فعال نمودن توكن خود اادام نمايند.

.1 به منظور فعال سازي رمز يكبار م صرف اينترنت بانك و همراه بانك، الزم ا ست كاربر مراحل 1 تا 4 ذكر شده در قسمت ١-١-٣ را طي نمايد. .2 سپس مطابق شكل شماره ) 4( ،پس از انتخاب گزينه اول "رمز يكبارم صرف اينترنت بانك و همراه بانك" ، كاربر به صفحه اي هدايت مي شود كه در آن با مشخص نمودن شماره كارت، اقدام به فعال سازي برنامك (گزينه اول) مي نمايد (شكل شماره ۵). .3 ساير مراحل به شرح ذيل مشابه توليد رمز يكبارمصرف كارت انجام خواهد شد:

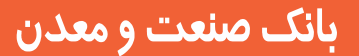

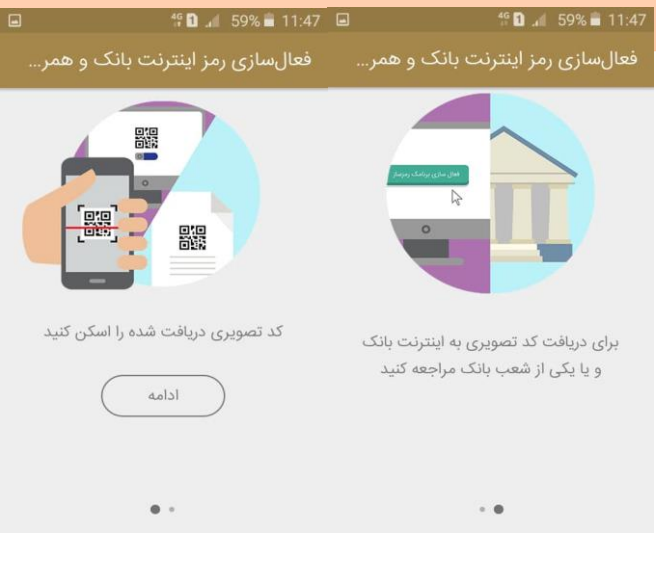

شكل شماره )17(

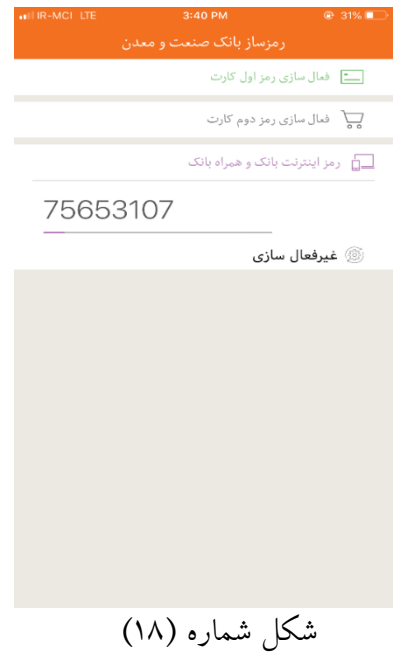

توجه )1(: رمزهاي يكبار مصرف كه توسط برنامك رمزساز توليد مي شوند اابليت copy و paste دارند و كاربر مي تواند با يك بار لمس كردن رمز، آن را در اسمت مورد نظر كپي نمايد.

توجه )2(: چنانچه كاربر مايل است هر دو بخش توليد رمز يكبار مصرف اول و دوم كارت را همزمان از طريق اينترنت بانك فعال نمايد، بهينه است پس از اولين فعال سازي، به منوي »خانه« در اينترنت بانك برگردد و دوباره فعال سازي بعدي را شروع كند يا از اينترنت بانك خارج شده و براي فعال سازي دوم، مجددا وارد شود.

كاربران محترم توجه فرمايند كه انجام تمام مراحل فوق تنها يك بار و به منظور فعال ســـازي رمز يكبار **مصرف انجام مي شود و پس از فعال سازي، تنها با باز نمودن برنامك رمزساز )ش ل شماره 19( ، در هر ساعت از شبانه روز و بدون نياز به اينترنت مي توانند بدون مراجعه به اينترنت بانك،د ستگاه خودپرداز و يا شعبه، رمز ي بارمصرف دريافت نمايند.**

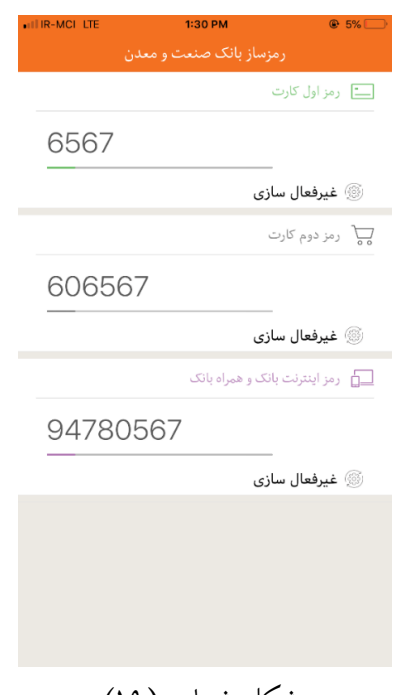

شكل شماره (١٩)